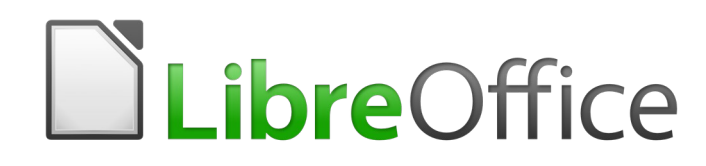

Guide du débutant

*Chapitre 14 Personnaliser LibreOffice*

## **Droits d'auteur**

Ce document est protégé par Copyright © 2018 par l'Équipe de Documentation de LibreOffice. Les contributeurs sont nommés ci-dessous. Vous pouvez le distribuer et/ou le modifier sous les termes de la Licence Publique Générale GNU [\(https://www.gnu.org/licenses/gpl.html](https://www.gnu.org/licenses/gpl.html)), version 3 ou ultérieure, ou de la Licence Creative Commons Attribution ([https://creativecommons.org/licenses/by/](https://creativecommons.org/licenses/by/4.0/) [4.0/](https://creativecommons.org/licenses/by/4.0/)), version 4.0 ou ultérieure.

Toutes les marques déposées citées dans ce guide appartiennent à leurs légitimes propriétaires.

#### **Contributeurs**

Ce chapitre est basé sur le chapitre 14 de *Getting Started with OpenOffice.org 3.3.* Ont contribué

#### *À cette édition*

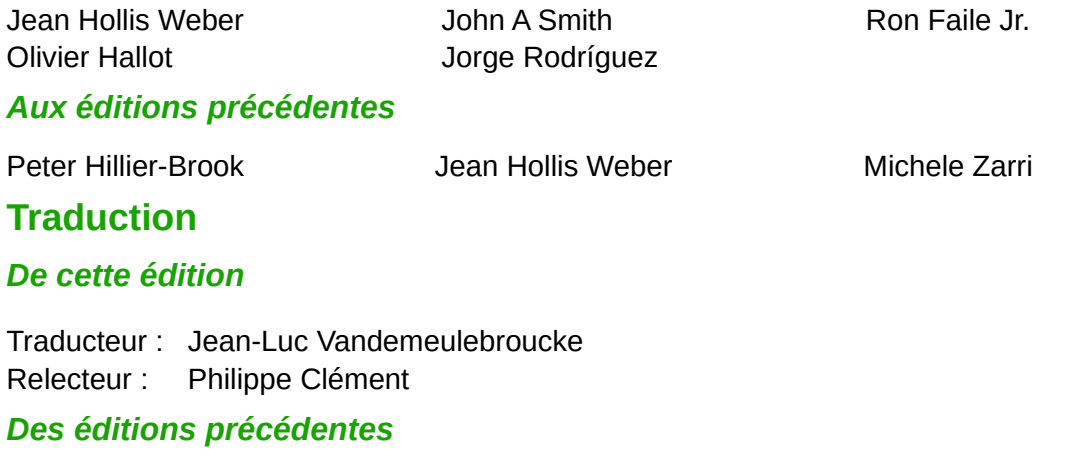

Traducteur : Jean-Luc Vandemeulebroucke Relecteur : François OLIVIER

#### **Retours**

Veuillez adresser tout commentaire ou suggestion concernant ce document à la liste de diffusion de l'Équipe de Documentation : [doc@fr.libreoffice.org](mailto:doc@fr.libreoffice.org)

#### **Remarque**

Tout ce que vous envoyez à la liste de diffusion, y compris votre adresse mail et toute autre information personnelle incluse dans le message, est archivé publiquement et ne peut pas être effacé.

#### **Date de publication et version du logiciel**

Publié le 22 mars 2019. Basé sur LibreOffice 6.0.

Les captures d'écran sont effectuées sous Windows 10 avec le jeu d'icônes Colibre.

# **Utiliser LibreOffice sur un Mac**

Sur Mac, certaines touches et certains éléments de menu sont différents de ceux utilisés sous Windows ou Linux. Le tableau ci-dessous donne quelques substitutions courantes pour les instructions de ce chapitre. Pour une liste plus détaillée, voyez l'Aide de l'application.

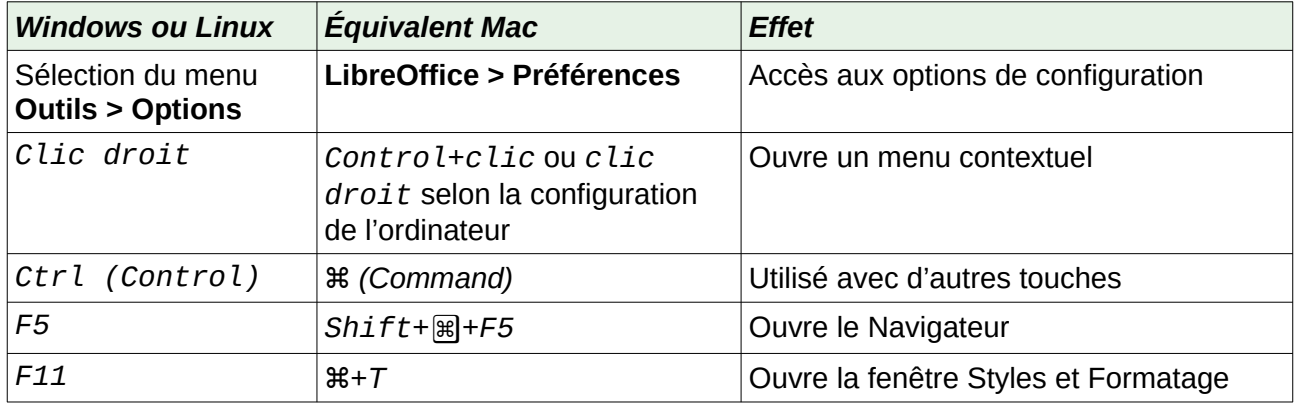

# Table des matières

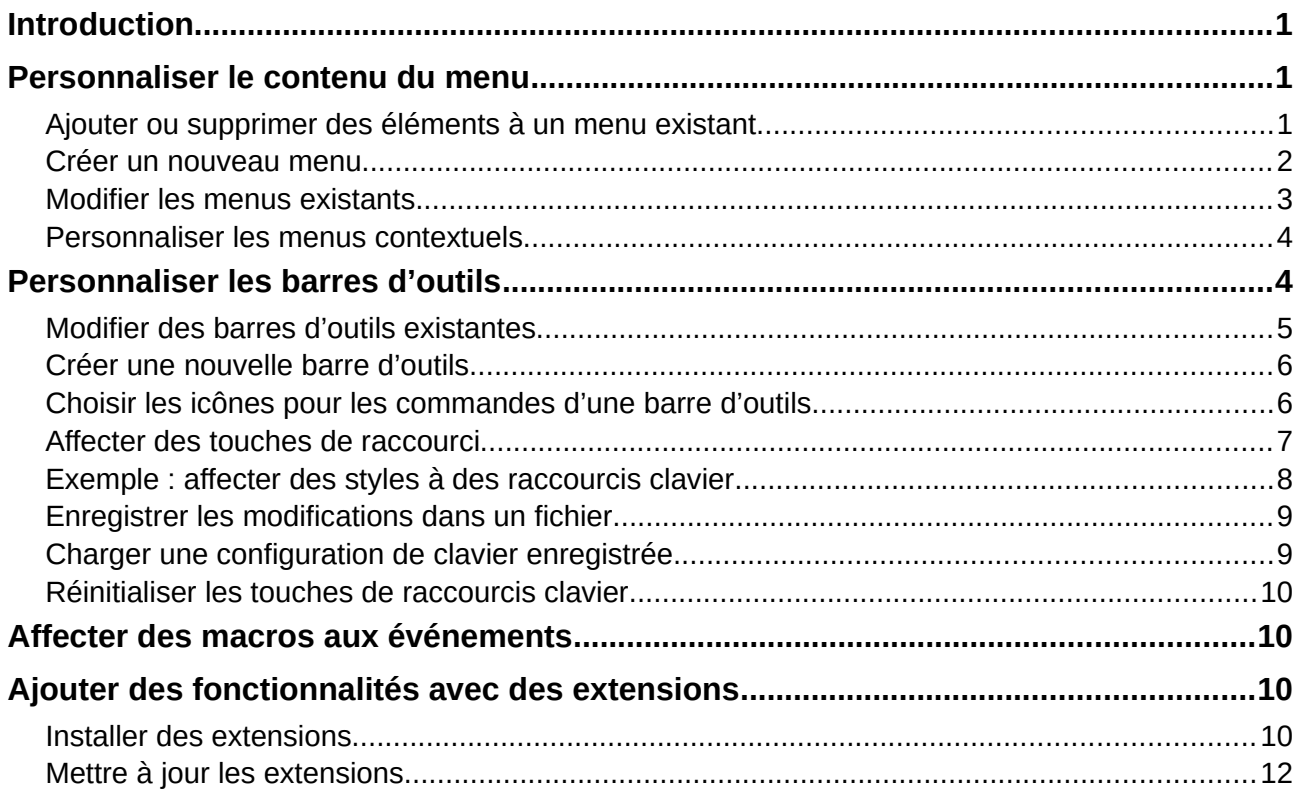

## <span id="page-6-2"></span>**Introduction**

Ce chapitre décrit quelques personnalisations courantes que vous désirerez peut-être effectuer.

Dans LibreOffice, vous pouvez personnaliser les menus, les barres d'outils et les raccourcis clavier, vous pouvez en ajouter de nouveaux et affecter des macros aux événements.

#### $\sqrt{m}$ **Nouveau**

Il est maintenant possible de personnaliser les menus contextuels.

D'autres personnalisations sont faciles à réaliser avec des extensions que vous pouvez installer à partir du site web de LibreOffice ou d'autres fournisseurs.

# **Remarques**

Les personnalisations des menus et barres d'outils peuvent être enregistrées dans un modèle. Pour cela, commencez par les enregistrer dans un document puis sauvegardez celui-ci comme modèle de la façon décrite au *Chapitre 3, Styles et modèles*.

## <span id="page-6-1"></span>**Personnaliser le contenu du menu**

Vous pouvez ajouter et réarranger les catégories de la barre de menus, ajouter des commandes à un menu et effectuer d'autres modifications.

#### <span id="page-6-0"></span>**Ajouter ou supprimer des éléments à un menu existant**

Pour personnaliser un menu :

- 1) Sélectionnez **Outils > Personnaliser** dans la barre de menu.
- 2) Dans la boîte de dialogue Personnaliser ([Figure 1](#page-7-1)), cliquez sur l'onglet *Menus*.
- 

#### **Nouveau dans la version 6,0**

La boîte de dialogue a été remaniée pour faciliter la personnalisation des menus et barres d'outils.

- 3) Du côté droit, Choisissez dans la liste déroulante **A** si le menu sera personnalisé dans LibreOffice Writer ou seulement dans un document particulier.
- 4) Sélectionnez dans la liste déroulante en dessous de la précédente (**B**) le menu que vous désirez personnaliser. Cette liste contient les menus principaux et leurs sous-menus. Les commandes qui font partie du menu choisi apparaissent dans la zone située juste en dessous (**C**).
- 5) Pour ajouter une commande au menu choisi :
	- a) Vous pouvez, de manière facultative, sélectionner dans la zone **C** la commande sous laquelle la nouvelle sera placée.
	- b) Vous pouvez, de manière facultative, filtrer la liste des commandes en choisissant une catégorie dans la liste déroulante **D** dans la partie gauche.
- c) Sélectionnez la commande à ajouter dans la liste *Fonction* (**E**) et cliquez sur la flèche (**F**) vers la droite, située entre les listes.
- d) Si nécessaire, déplacez la nouvelle entrée vers le haut ou vers le bas grâce aux flèches **G** situées au bord droit de la boîte de dialogue.

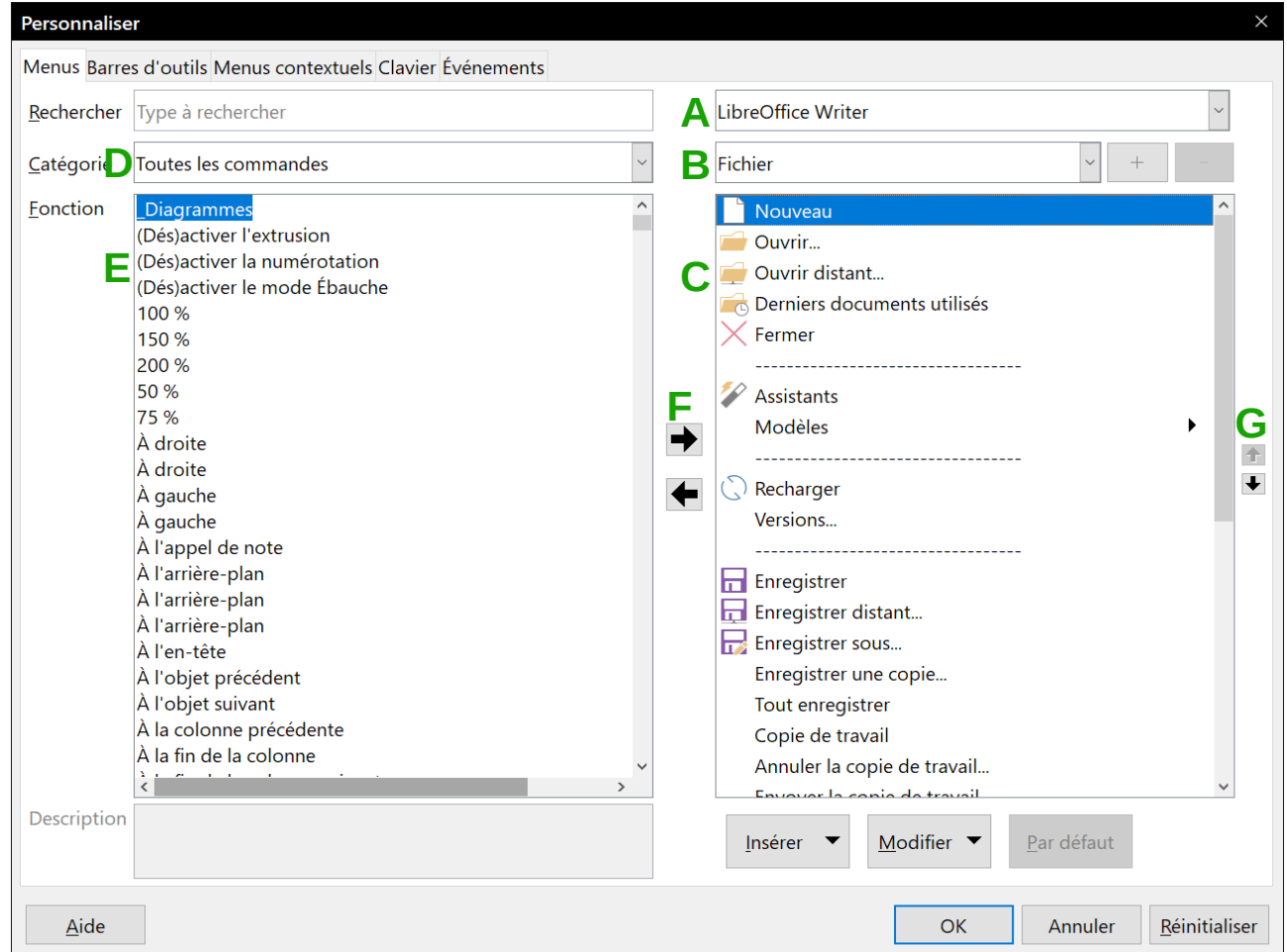

<span id="page-7-1"></span>*Figure 1 : La page Menus de la boîte de dialogue Personnaliser.*

- 6) Pour supprimer une entrée dans la liste de droite, sélectionnez-la et cliquez sur la flèche (**F**) vers la gauche qui se trouve entre les listes.
- 7) Pour ajouter une ligne de séparation après l'entrée mise en valeur, cliquez sur le bouton **Insérer** et choisissez **Insérer un séparateur**.
- 8) Pour ajouter un sous-menu après l'entrée mise en valeur, cliquez sur le bouton **Insérer** et choisissez **Insérer un sous-menu.**
- 9) Quand vous avez terminé vos modifications, cliquez sur **OK** pour les enregistrer et fermer la boîte de dialogue.

#### <span id="page-7-0"></span>**Créer un nouveau menu**

Pour créer un nouveau menu (qui rassemble, par exemple, les outils pour un projet précis) :

 1) Dans l'onglet *Menus* de la boîte de dialogue *Personnaliser*, cliquez sur le bouton **+** à droite de la liste des menus (**B**) pour ouvrir la boîte de dialogue *Nouveau menu* ([Figure 2](#page-8-1)). Ce bouton n'existe pas pour les menus contextuels.

- 2) Saisissez un nom pour le nouveau menu dans le champ *Nom du menu*.
- 3) Placez-le à la position que vous souhaitez en utilisant les flèches situées à droite de la boîte de dialogue.
- 4) Cliquez sur le bouton **OK** pour enregistrer.

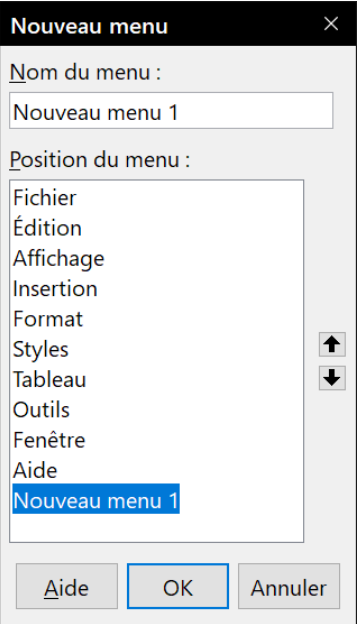

<span id="page-8-1"></span>*Figure 2 : Ajouter un nouveau menu.*

Le nouveau menu apparaît maintenant dans la liste déroulante des menus de la boîte de dialogue *Personnaliser*. Il apparaîtra dans la barre des menus dès que vous aurez enregistré vos personnalisations.

Après avoir créé un nouveau menu, vous devez lui ajouter des commandes. Pour connaître la procédure, référez-vous à la section « **[Ajouter ou supprimer des éléments à un menu existant](#page-6-0)** » en page [1.](#page-6-0)

#### <span id="page-8-0"></span>**Modifier les menus existants**

Pour déplacer une commande (comme *Fermer*) ou un sous-menu (comme le sous-menu *Fichier | Envoyer*), sélectionnez le menu principal (**Fichier**) dans la liste des menus (**B** dans la [Figure 1](#page-7-1)) puis le sous-menu (**Envoyer**) dans la liste située juste en dessous (**C** dans la [Figure 1\)](#page-7-1) et utilisez les boutons fléchés situés sur la droite (**G** dans la [Figure 1](#page-7-1)) pour le déplacer vers le haut ou le bas. On identifie facilement les sous-menus dans cette liste grâce au petit triangle noir situé à droite de leur nom.

Pour modifier un menu existant, qu'il ait été créé par l'utilisateur ou qu'il soit intégré, sélectionnezle dans la liste des menus *(***B** dans la [Figure 1](#page-7-1)), puis choisissez une commande ou un sous-menu dans la liste située juste en dessous (**C** dans la [Figure 1\)](#page-7-1) et cliquez sur le bouton **Modifier** pour faire apparaître la commande **Renommer**. Saisissez un nouveau nom pour la commande.

Il est non seulement possible de modifier le nom mais aussi de choisir, dans celui-ci, une lettre qui sera soulignée et servira de raccourci au clavier pour vous permettre d'activer la commande ou le sous-menu en appuyant sur *Alt* + cette lettre. Les sous-menus et commandes existants peuvent être modifiés pour changer la lettre utilisée pour sélectionner leur raccourci par défaut.

Procédez comme ci-dessus en ajoutant un tilde (~) devant la lettre que vous voulez utiliser comme raccourci. Par exemple, pour activer le sous-menu **Envoyer** en appuyant sur *E* (après avoir ouvert le menu **Fichier** par *Alt+F*), saisissez **~Envoyer**. Le raccourci par défaut (*y*) est remplacé par *e*.

### **Remarque**

Il est possible d'utiliser une lettre qui est déjà employée dans le menu (par exemple, dans le menu **Insertion**, la lettre *c* est utilisée comme raccourci pour **Caractères spéciaux** et **Section**). Il vaut cependant mieux utiliser, si possible, une lettre différente pour chaque entrée, ce qui rend la navigation dans le menu plus simple.

#### <span id="page-9-1"></span>**Personnaliser les menus contextuels**

## **Nouveau**

Il est maintenant possible de personnaliser les menus contextuels.

Les menus contextuels constituent un ensemble de menus dynamiques qui affichent des commandes et options différentes selon l'objet sélectionné dans le document. Par exemple, le menu contextuel d'un objet tableau est différent de celui d'un objet cadre.

Pour personnaliser les menus contextuels :

- 1) Sélectionnez **Outils > Personnaliser** dans la barre de menu.
- 2) Dans la boîte de dialogue Personnaliser ([Figure 1](#page-7-1)), cliquez sur l'onglet *Menus contextuels*. Il est identique à l'onglet *Menus*.
- 3) Appliquez les mêmes procédures et options que pour les menus (voir ci-dessus).

## <span id="page-9-0"></span>**Personnaliser les barres d'outils**

Il existe plusieurs façons pour personnaliser les barres d'outils ; parmi celles-ci, vous pouvez choisir les icônes visibles et verrouiller une barre ancrée (comme décrit au chapitre 1*, Présentation de LibreOffice*), ajouter ou supprimer des icônes (commandes) parmi celles qui sont disponibles pour la barre. Vous pouvez aussi créer de nouvelles barres d'outils. Cette partie décrit la manière de créer de nouvelles barres d'outils et d'ajouter ou de supprimer des icônes à celles qui existent.

Pour ouvrir la boîte de dialogue permettant de personnaliser les barres d'outils ([Figure 3](#page-10-1)), effectuez une des actions suivantes :

- Faites un clic droit sur la barre d'outils et choisissez **Personnaliser la barre d'outils**.
- Sélectionnez **Affichage > Barres d'outils > Personnaliser…** dans la barre de menu.
- Sélectionnez **Outils > Personnaliser…** dans la barre de menu et sélectionnez l'onglet *Barres d'outils* dans la boîte de dialogue *Personnaliser*.

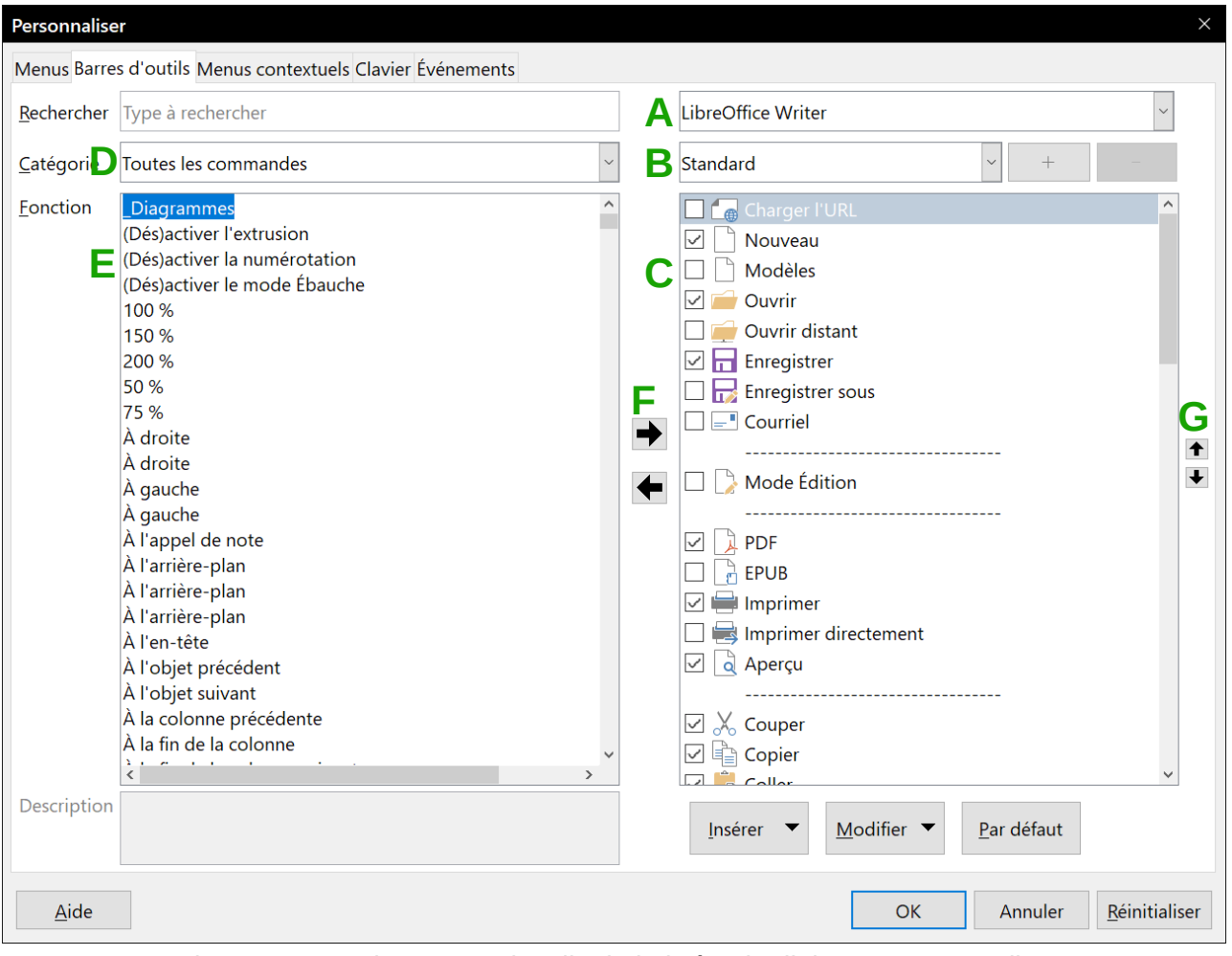

<span id="page-10-1"></span>*Figure 3 : L'onglet Barres d'outils de la boîte de dialogue Personnaliser*

## <span id="page-10-0"></span>**Modifier des barres d'outils existantes**

Pour modifier une barre d'outils existante :

- 1) Dans la liste déroulante **A** en haut à droite, choisissez si vous voulez enregistrer la barre d'outils modifiée pour l'application (Writer, par exemple) ou pour un document sélectionné.
- 2) Dans la liste déroulante **B**, juste sous la précédente, sélectionnez la barre d'outils que vous voulez personnaliser. Les commandes qui font partie de la barre d'outils choisie apparaissent dans la zone située juste en dessous (**C**).
- 3) Pour ajouter une commande à la barre sélectionnée :
	- a) Vous pouvez, de manière facultative, sélectionner dans la zone **C** la commande sous laquelle la nouvelle sera placée.
	- b) Vous pouvez, de manière facultative, filtrer la liste des commandes en choisissant une catégorie dans la liste déroulante **D** dans la partie gauche.
	- c) Sélectionnez la commande à ajouter dans la liste *Fonction* (**E**) et cliquez sur la flèche (**F**) vers la droite, située entre les listes.
- 4) Si nécessaire, déplacez la nouvelle entrée vers le haut ou vers le bas grâce aux flèches **G** situées au bord droit de la boîte de dialogue.
- 5) Quand vous avez terminé vos modifications, cliquez sur le bouton **OK** pour les enregistrer.

#### <span id="page-11-1"></span>**Créer une nouvelle barre d'outils**

Pour créer une nouvelle barre d'outils :

- 1) Ouvrez la boîte de dialogue *Personnaliser*, par exemple en cliquant sur **Outils > Personnaliser** dans la barre de menu, et choisissez l'onglet *Barres d'outils*.
- 2) Cliquez sur le bouton **+** à droite de la liste des menus (**B**) pour ouvrir la boîte de dialogue *Nom* [\(Figure 4](#page-11-2)).
- 3) Saisissez un nom pour le nouveau menu dans le champ *Nom de la barre d'outils*. Et l'endroit où la sauvegarder (par exemple Writer ou un document ouvert) dans la liste déroulante *Enregistrer dans*.
- 4) Cliquez sur le bouton **OK** pour enregistrer.

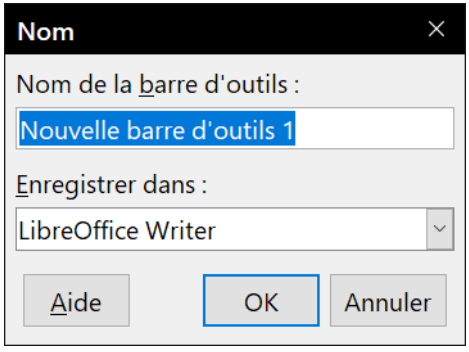

<span id="page-11-2"></span>*Figure 4 : Nommer une nouvelle barre d'outils*

La nouvelle barre d'outils apparaît alors dans la liste des barres d'outils de la boîte de dialogue *Personnaliser*. Quand vous avez créé une nouvelle barre d'outils, vous devez y ajouter des commandes, comme décrit ci-dessus.

#### <span id="page-11-0"></span>**Choisir les icônes pour les commandes d'une barre d'outils**

Les commandes de barre d'outils sont habituellement représentées par des icônes, mais toutes les commandes n'ont pas d'icône associée. Dans ce cas, vous pouvez en choisir une.

Pour définir une icône pour une commande, sélectionnez la commande dans la liste de droite (marquée **A** sur la [Figure 3](#page-10-1)) dans la boîte de dialogue *Personnaliser*, cliquez sur le bouton **Modifier** et sélectionnez **Modifier l'icône…** Dans la boîte de dialogue *Modifier l'icône*, [\(Figure 5](#page-12-1)) faites défiler les icônes disponibles, sélectionnez-en une et cliquez sur le bouton **OK** pour l'assigner à la commande.

Pour utiliser une icône personnalisée, créez-la à l'aide d'un programme graphique et importez-la ensuite dans LibreOffice en cliquant sur le bouton **Importer** dans la boîte de dialogue *Modifier l'icône*. Les icônes personnalisées doivent avoir une taille de 16 x 16, 26 x 26 ou 32 x 32 pixels selon la taille sélectionnée dans la page Affichage de la boîte de dialogue *Options* (**Outils > Options**) ; elles doivent avoir été enregistrées au format PNG.

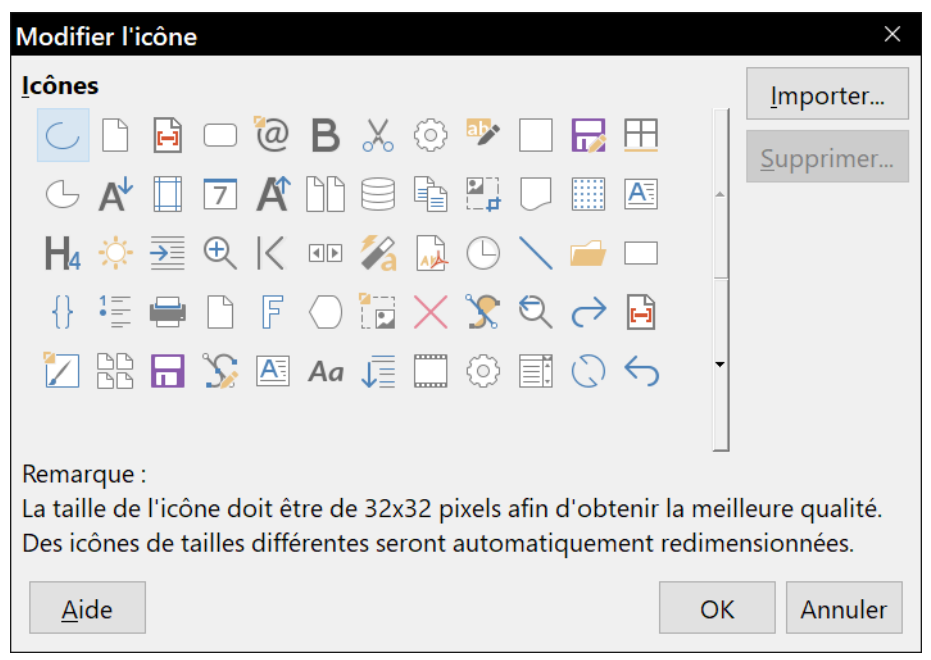

*Figure 5 : La boîte de dialogue Modifier l'icône*

#### <span id="page-12-1"></span><span id="page-12-0"></span>**Affecter des touches de raccourci**

En plus d'utiliser les touches de raccourci prédéfinies (décrite dans l'*Annexe A*), vous pouvez définir les vôtres. Vous pouvez affecter des raccourcis aux fonctions standard de LibreOffice ou à vos macros personnelles et les enregistrer pour les utiliser dans la totalité de la suite LibreOffice.

## **! Attention**

Faites attention en réaffectant les touches de raccourci de votre système d'exploitation ou de LibreOffice. De nombreuses affectations de touches sont des raccourcis universellement employés, comme *F1* pour l'Aide, et on attend toujours d'eux un résultat précis. Bien que vous puissiez rétablir les affectations de touches de raccourci à leurs valeurs par défaut dans LibreOffice, modifier certains raccourcis courants peut produire de la confusion, surtout si vous partagez votre ordinateur avec d'autres personnes.

Pour adapter les touches de raccourci à vos besoins, utilisez la boîte de dialogue *Personnaliser* comme décrit ci-dessous.

- 1) Sélectionnez **Outils > Personnaliser** dans la barre de menu. La boîte de dialogue *Personnaliser* s'ouvre. Sélectionnez l'onglet *Clavier* [\(Figure 6](#page-13-1)).
- 2) Pour afficher les touches de raccourci disponibles dans tous les modules de LibreOffice, cochez le bouton **LibreOffice** en haut à droite.
- 3) Choisissez ensuite la fonction désirée dans les listes *Catégorie* et *Fonction*.
- 4) Sélectionnez la touche de raccourci voulue dans la liste *Raccourcis clavier* et cliquez sur le bouton **Modifier**, en haut à droite de la boîte de dialogue. La sélection apparaît maintenant dans la liste *Touches* tout à droite de la boîte de dialogue.
- 5) Cliquez sur le bouton **OK** pour valider la modification. La touche de raccourci choisie exécutera désormais la fonction définie à l'étape 3 chaque fois qu'elle sera appuyée.

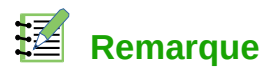

Toutes les touches de raccourci de la fonction sélectionnée sont indiquées dans la boîte de sélection *Touches*. Si la liste *Raccourcis clavier* n'indique aucune fonction pour la combinaison de touches, cela signifie que celle-ci n'est pas utilisée. Si ce n'est pas le cas et que vous voulez lui affecter une nouvelle fonction, l'ancienne sera perdue.

Les combinaisons de touches grisées dans cette liste, comme *F1* ou *F10*, ne peuvent pas être affectées à d'autres fonctions.

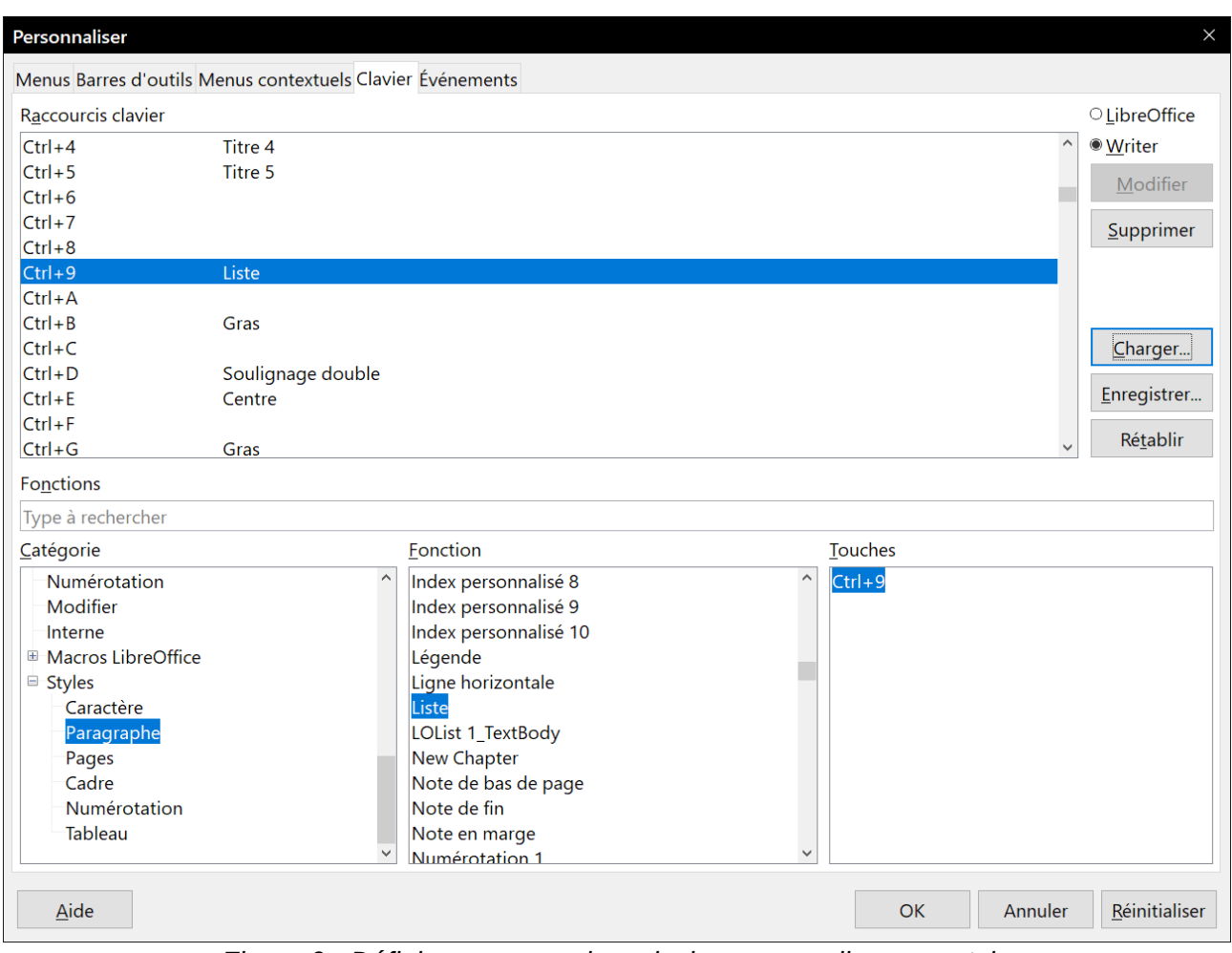

<span id="page-13-1"></span>*Figure 6 : Définir un raccourci au clavier pour appliquer un style*

#### <span id="page-13-0"></span>**Exemple : affecter des styles à des raccourcis clavier**

Vous pouvez définir des combinaisons de touches pour affecter rapidement des styles à votre document. Certaines sont prédéfinies, comme *Ctrl+0* pour le style de paragraphe *Corps de texte*, *Ctrl+1* pour le style *Titre 1* ou *Ctrl+2* pour le style *Titre 2*. Vous pouvez modifier ces raccourcis et créer les vôtres.

- 1) Cliquez sur **Outils > Personnaliser**. La boîte de dialogue *Personnaliser* s'ouvre. Sélectionnez l'onglet *Clavier* ([Figure 6](#page-13-1)).
- 2) Pour ne voir que les raccourcis disponibles dans un module (Writer, par exemple), cochez la case voisine de son nom dans le coin supérieur droit de l'onglet ; sinon, cochez **LibreOffice** pour le rendre disponible dans tous les modules.
- 3) Choisissez la combinaison de touches que vous voulez affecter à un style. Dans cet exemple, nous avons choisi *Ctrl+9*. Ce choix active le bouton **Modifier**.
- 4) Dans la partie *Fonctions* en bas de la boîte de dialogue, recherchez *Styles* dans la liste *Catégorie*. Cliquez sur le symbole d'expansion (normalement un signe + ou un triangle) pour afficher la liste des styles
- 5) Sélectionnez une catégorie de style. (Cet exemple utilise un style de paragraphe, mais vous pouvez aussi choisir un style de caractère ou autre chose.) La liste *Fonction* affiche alors les noms des styles disponibles dans la catégorie choisie.
- 6) Pour affecter *Ctrl+9* comme combinaison de touche au style *Liste*, sélectionnez *Liste* dans la liste *Fonction* puis cliquez sur le bouton **Modifier**. *Ctrl+9* apparaît alors dans la liste *Touches* à droite et *Liste* apparaît à côté de *Ctrl+9* dans la zone des *Raccourcis clavier* en haut de l'onglet.
- 7) Faites les autres modifications que vous désirez puis cliquez sur **OK** pour enregistrer la configuration et fermer la boîte de dialogue.

# **! Attention**

Si vous affectez un raccourci clavier à un style personnalisé, celui-ci ne fonctionnera que dans les documents où un style de même catégorie (paragraphe, caractère, cadre,…) et de même nom est défini. Cela peut ne pas être le cas dans un nouveau document par défaut et le raccourci appliquera alors un style non existant.

#### <span id="page-14-1"></span>**Enregistrer les modifications dans un fichier**

Les modifications dans les affectations de raccourcis clavier peuvent être enregistrées dans un fichier de configuration du clavier pour être utilisées plus tard, ce qui vous permet donc de créer et d'utiliser des configurations différentes selon les besoins. Pour enregistrer les raccourcis clavier dans un fichier :

- 1) Après avoir affecté vos raccourcis clavier, cliquez sur le bouton **Enregistrer** à droite de la boîte de dialogue *Personnaliser* [\(Figure 6](#page-13-1)).
- 2) Dans la boîte de dialogue *Enregistrer la configuration du clavier*, sélectionnez *Tous les fichiers* dans la liste déroulante *Type*.
- 3) Saisissez ensuite le nom du fichier de configuration du clavier sur la ligne *Nom du fichier* ou sélectionnez un fichier existant dans la liste. Si nécessaire, vous pouvez naviguer pour trouver un fichier à un autre emplacement.
- 4) Cliquez sur **Enregistrer**. Une boîte de dialogue de confirmation s'ouvre si vous êtes sur le point d'écraser un fichier existant, sinon il n'y a pas de retour et le fichier est enregistré.

#### <span id="page-14-0"></span>**Charger une configuration de clavier enregistrée**

Pour charger un fichier de configuration de clavier enregistré et remplacez votre configuration actuelle, cliquez sur le bouton **Charger** à droite de la boîte de dialogue *Personnaliser* et sélectionnez le fichier de configuration dans la boîte de dialogue *Charger la configuration du clavier*.

#### <span id="page-15-3"></span>**Réinitialiser les touches de raccourcis clavier**

Pour redonner à tous les raccourcis clavier leurs valeurs par défaut, cliquez sur le bouton **Réinitialiser** en bas à droite de la boîte de dialogue *Personnaliser*. Faites attention en utilisant cette fonctionnalité car aucune boîte de dialogue ne sera affichée : les valeurs par défaut seront rétablies sans aucun autre avertissement ni confirmation.

## <span id="page-15-2"></span>**Affecter des macros aux événements**

Quand il se passe quelque chose dans LibreOffice, on dit qu'un événement s'est produit. Par exemple, un document a été ouvert, une touche a été appuyée ou la souris déplacée. Vous pouvez associer une macro à un événement de façon que cette macro soit exécutée quand l'événement se produit. Une utilisation courante consiste à affecter à l'événement « Ouvrir le document » une macro qui réalise certaines tâches d'initialisation pour le document.

Pour associer une macro à un événement, utilisez l'onglet Événements de la boîte de dialogue *Personnaliser*. Pour plus d'information, reportez-vous au chapitre 13*, Débuter avec les macros*.

## <span id="page-15-1"></span>**Ajouter des fonctionnalités avec des extensions**

Une extension est un programme qui peut être installé dans LibreOffice pour lui ajouter de nouvelles fonctionnalités et en augmenter la productivité. Des ensembles de modèles, des dictionnaires orthographiques, des galeries de cliparts, des macros, des bibliothèques de boîtes de dialogue peuvent être empaquetés comme extensions de LibreOffice.

Plusieurs extensions sont livrées avec LibreOffice et installées avec le programme. Celles-ci ne peuvent être supprimées qu'en changeant les options d'installation. D'autres peuvent être téléchargées depuis divers sites web. Le dépôt officiel des extensions est situé à [https://extensions.libreof](https://extensions.libreoffice.org/)[fice.org/](https://extensions.libreoffice.org/). Ces extensions sont gratuites.

Certaines extensions provenant d'autres sources sont gratuites, d'autres sont disponibles contre paiement. Lisez les descriptions pour savoir quelles licences et quels prix s'appliquent à celles qui vous intéressent.

Vous pouvez télécharger les extensions dans le dossier que vous voulez (habituellement, le dossier Téléchargements).

#### <span id="page-15-0"></span>**Installer des extensions**

Les extensions peuvent être installées de l'une des façons suivantes :

- directement à partir du fichier \*.oxt dans le navigateur de fichier de votre système : faites un double clic sur le fichier ;
- dans votre navigateur internet, s'il peut être configuré pour ouvrir ce type de fichier à partir de l'hyperlien d'une page web : sélectionnez l'hyperlien puis choisissez **Ouvrir le fichier**.
- directement à partir de **Outils > Gestionnaire des extensions** en cliquant sur le bouton **Ajouter** [\(Figure 7](#page-16-0)).

Dans les deux premiers cas, après l'ouverture du *Gestionnaire des extensions*, une boite de dialogue vous permet de confirmer l'installation puis de continuer. Le fichier est installé pour l'utilisateur actif sur un système à plusieurs utilisateurs.

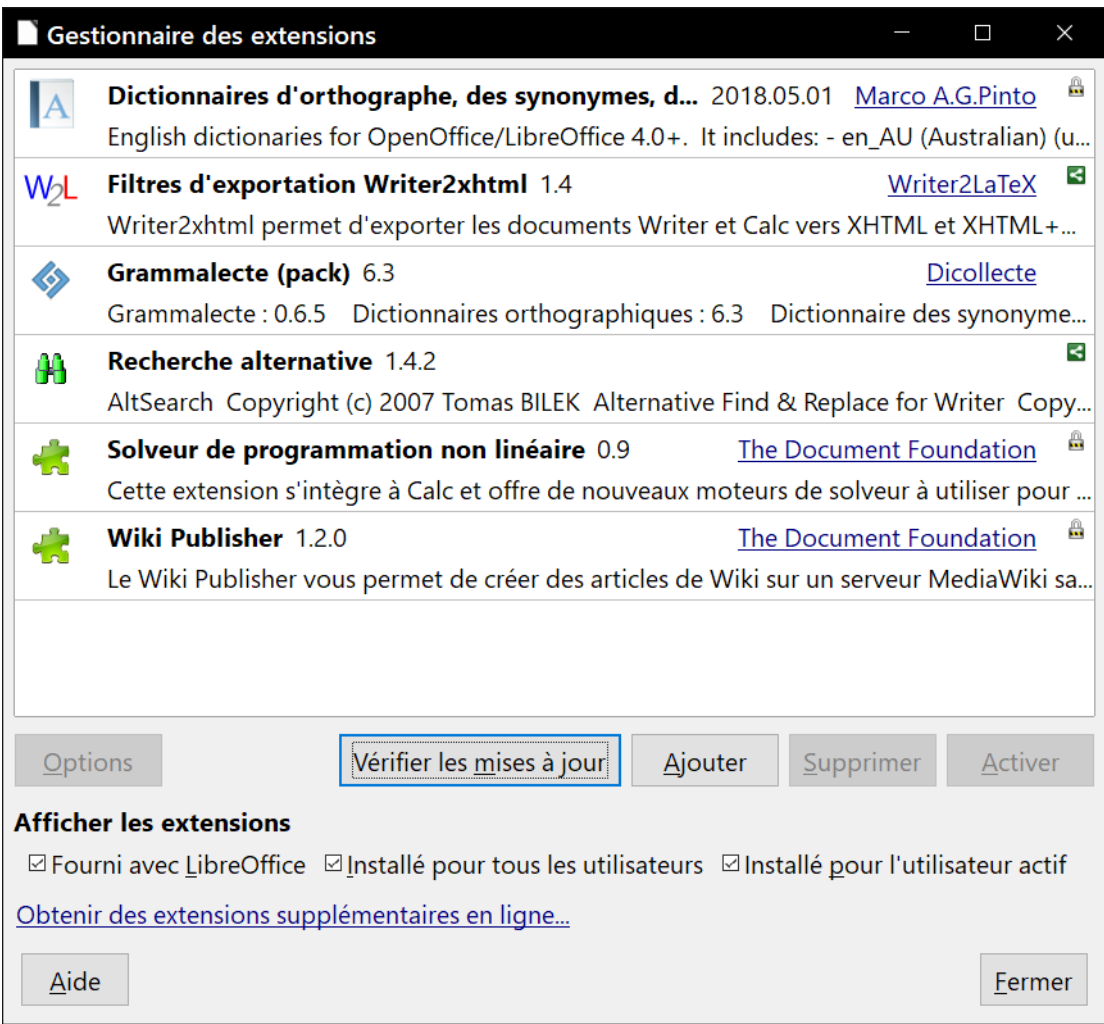

<span id="page-16-0"></span>*Figure 7 : Utiliser le gestionnaire des extensions*

Pour installer directement depuis le *Gestionnaire des extensions* :

- 1) Dans LibreOffice, cliquez sur **Outils > Gestionnaire des extensions** dans la barre de menu. L'option qui permet de voir les extensions incorporées à LibreOffice peut être décochée pour voir plus facilement celles qui ont été ajoutées par un utilisateur.
- 2) Dans la boîte de dialogue *Gestionnaire des extensions* [\(Figure 7\)](#page-16-0), cliquez sur **Ajouter**.
- 3) Une fenêtre s'ouvre pour vous permettre de choisir le fichier d'extension \*.oxt que vous désirez installer. Quand c'est fait, cliquez sur le bouton **Ouvrir**.
- 4) Les utilisateurs possédant des droits d'administrateur ou « root » verront une boîte de dialogue où ils pourront installer les extensions « pour tous les utilisateurs » (**partagée**) ou « seulement pour moi » (**utilisateur**). Les utilisateurs ordinaires qui ne disposent pas de ces droits ne peuvent installer, supprimer ou modifier que les extensions qui leur sont propres (**utilisateur**).
- 5) L'extension commence à s'installer.

Dans tous les cas, pendant le processus, il peut vous être demandé d'accepter un accord de licence. Quand l'installation est terminée, l'extension apparaît dans la boîte de dialogue du *Gestionnaire des extensions.*

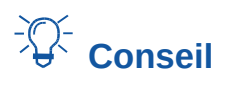

Pour obtenir les extensions listées dans le dépôt, vous pouvez ouvrir le *Gestionnaire des extensions* et cliquer sur le lien **Obtenir des extensions supplémentaires en ligne**. Vous n'avez pas besoin de les télécharger à part.

#### <span id="page-17-0"></span>**Mettre à jour les extensions**

Le bouton Vérifier les mises à jour, sous la fenêtre principale du Gestionnaire des extensions, vous permet de rechercher des versions plus récentes des extensions installée.

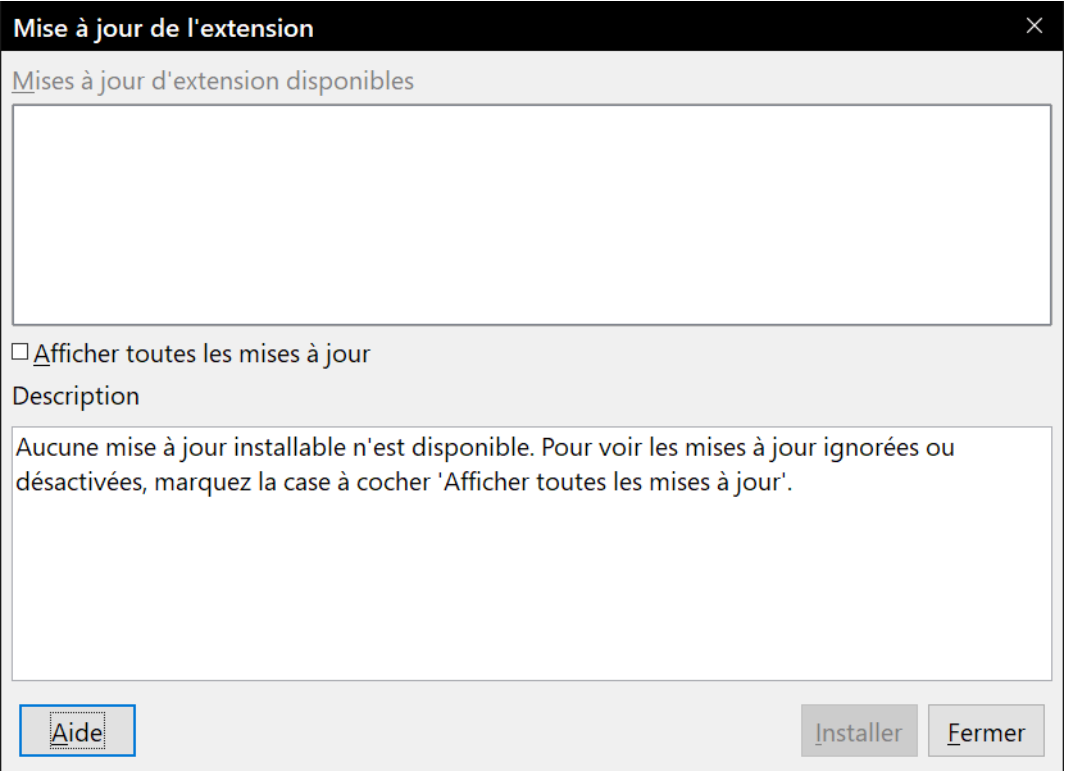

*Figure 8 : la boîte de dialogue de mise à jour des extensions.*